# TUTORIAL Hak Akses Vaksinasi (Kecamatan)

Silakan mengakses link : *<https://corona.banyuwangikab.go.id/users/auth/login>* menggunakan username dan password yang telah diberikan.

## Menu DATA VAKSINASI

Menu DATA VAKSINASI berisi tentang **sasaran vaksinasi lansia dan non lansia** dan **capaian vaksinasi lansia dan non lansia.**

### **1.** Sasaran Vaksinasi

**Try It:** Silakan klik **Data Vaksinasi** yang ada di pojok kiri atas, kemudian pilih **Sasaran Vaksinasi**.

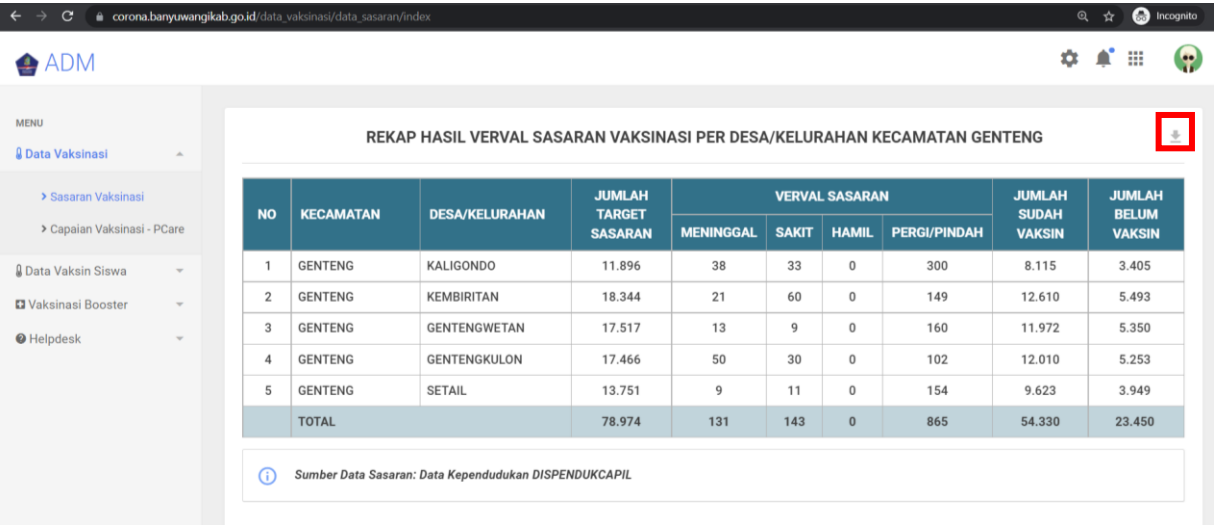

*Rekap Hasil Verval Sasaran Vaksinasi* : Menunjukkan hasil dari verval data sasaran yang telah dilakukan oleh pihak puskesmas/kecamatan/desa. User juga bisa mendownload tabel dengan mengklik tombol download (lihat kotak merah pada gambar di atas)

**Try It:** Silakan Scroll ke bawah.

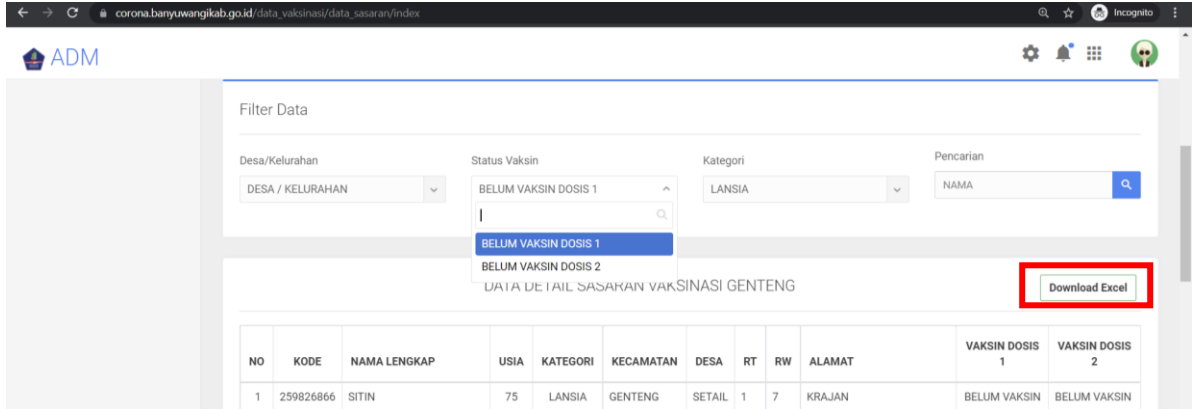

Pada *Desa/Kelurahan* : Pilih desa/kelurahan yang ingin anda lihat sasaran vaksinasinya. Disini adalah desa/kelurahan di kecamatan tersebut.

- Pada *Status Vaksin* : Pilih status vaksin yang ingin anda lihat sasaran vaksinasinya. Status vaksin yang dimaksud adalah yang 'belum vaksin dosis 1' atau 'yang belum vaksin dosis 2'.
- Pada *Kategori* : Pilih kategori yang ingin anda lihat sasaran vaksinasinya. Kategori yang dimaksud adalah lansia (sasaran lansia), non lansia (sasaran non lansia) dan semua kategori (sasaran lansia dan non lansia)

User bisa mendownload data sasaran dengan mengklik tombol **Download Excel**. Untuk menjadi perhatian jika ingin memverval sasaran, tidak menghapus Kode/Urut yang ada dan silakan untuk mengedit pada kolom keterangan dan mengisikan NIK pada kolom NIK jika daftar sasaran tersebut ada yang sudah divaksin.

### **2.** Capaian Vaksinasi

**Try It:** Silakan klik **Data Vaksinasi** yang ada di pojok kiri atas, kemudian pilih **Capaian Vaksinasi - PCare**.

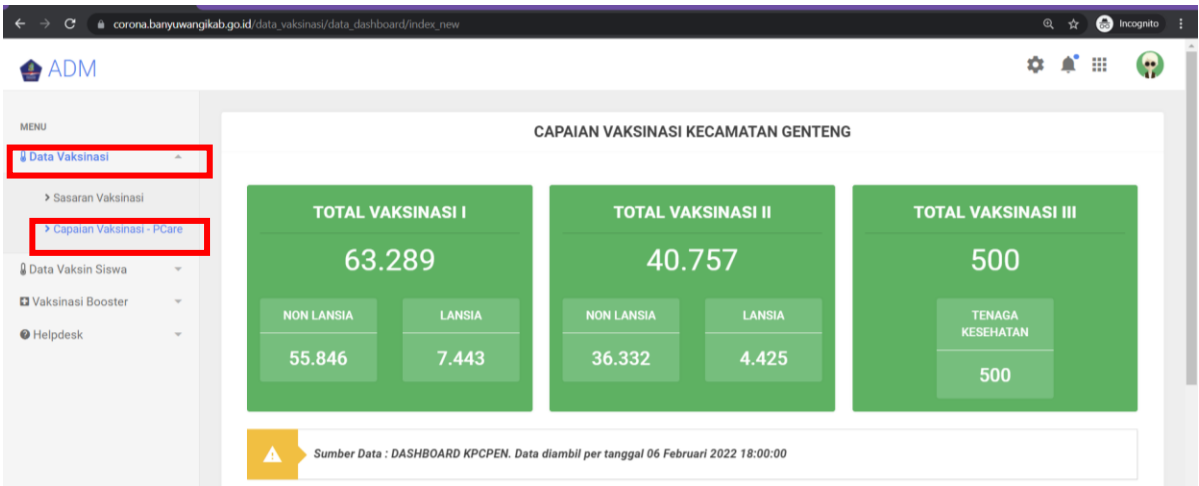

Tabel berikut menampilkan capaian vaksinasi kecamatan tersebut dosis 1, dosis 2 dan dosis 3. Kemudian silakan scroll ke bawah.

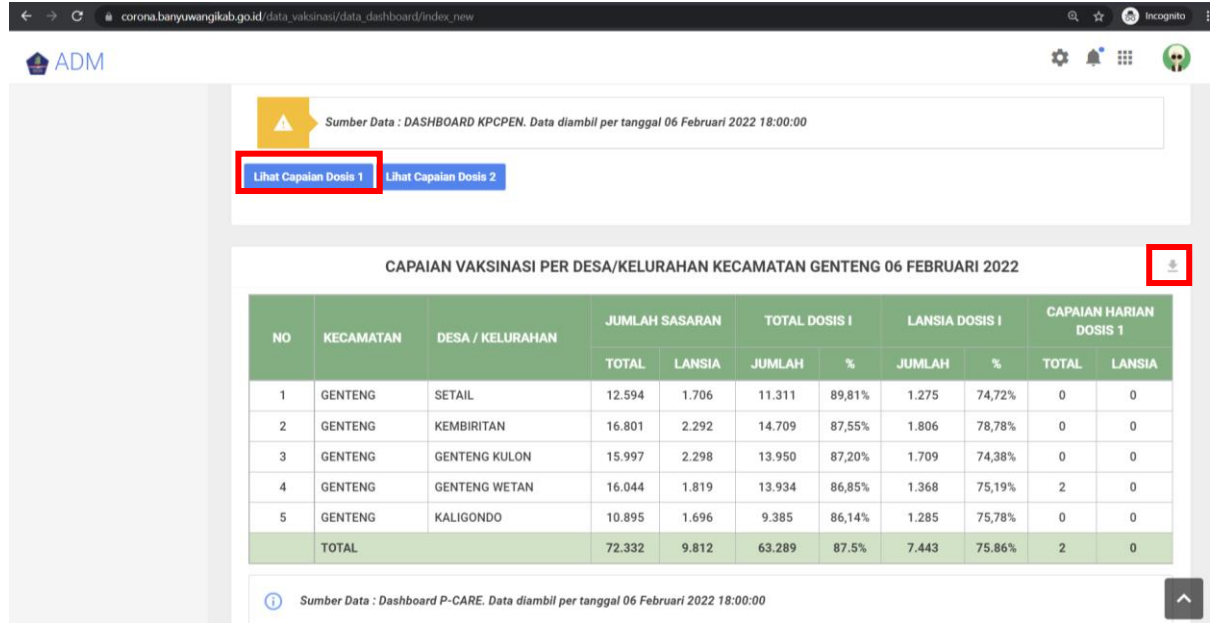

*Lihat Capaian Dosis 1 :* Untuk melihat capaian vaksinasi dosis 1 per desa di Kecamatan tersebut. Data capaian ini telah divalidasi menggunakan data Pcare. User juga bisa mendownload tabel dengan mengklik tombol download (lihat kotak merah pada gambar di atas)

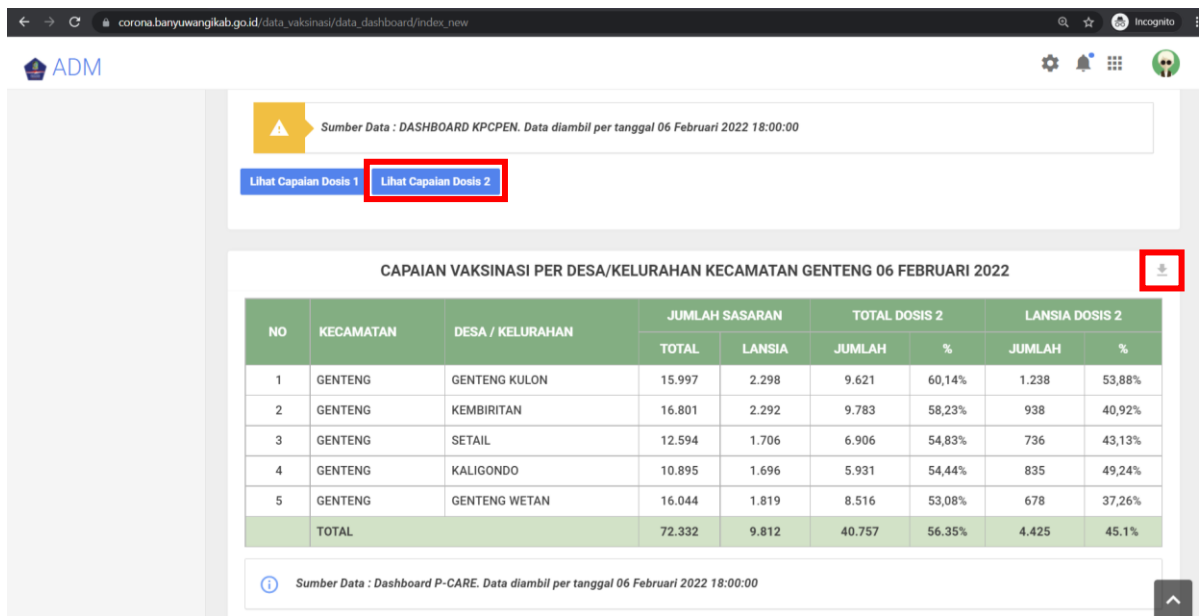

*Lihat Capaian Dosis 2 :* Untuk melihat capaian vaksinasi dosis 2 per desa di Kecamatan tersebut. Data capaian ini telah divalidasi menggunakan data Pcare. User juga bisa mendownload tabel dengan mengklik tombol download (lihat kotak merah pada gambar di atas)

### Menu DATA VAKSIN SISWA

Menu DATA VAKSIN SISWA berisi tentang **sasaran vaksinasi untuk anak usia 6 hingga 11 tahun.**

**1.** Capaian Vaksinasi

**Try It:** Silakan klik **Data Vaksin Siswa** yang ada di pojok kiri, kemudian pilih **Capaian Vaksinasi - PCare**.

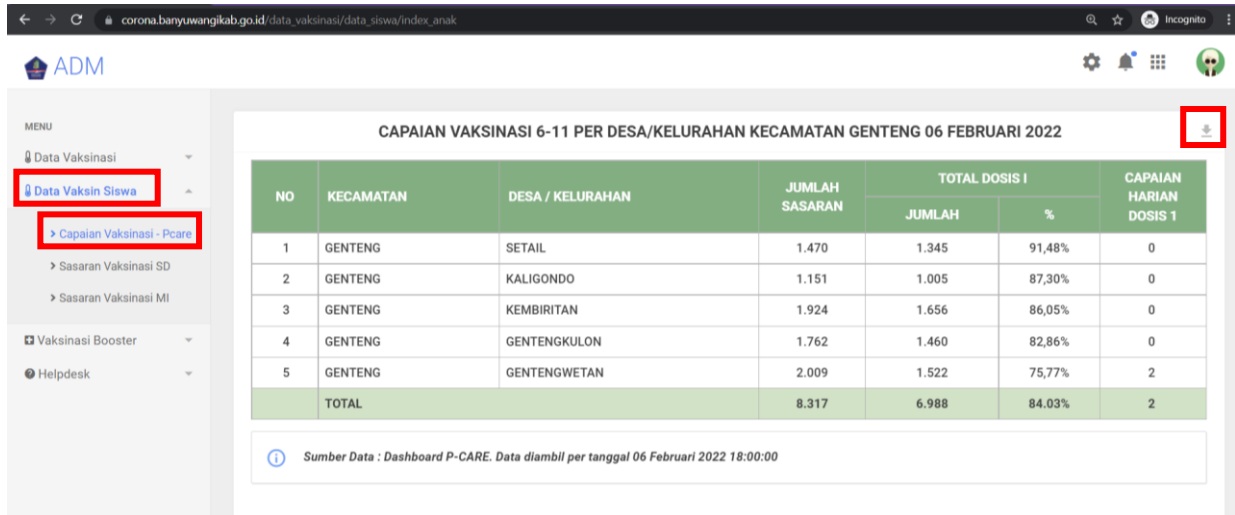

*Tabel Capaian Vaksinasi:* Untuk melihat capaian vaksinasi anak usia 6-11 tahun per desa di Kecamatan. Data capaian ini telah divalidasi menggunakan data Pcare. User juga bisa mendownload tabel dengan mengklik tombol download (lihat kotak merah pada gambar di atas)

**2.** Sasaran Vaksinasi SD

**Try It:** Silakan klik **Data Vaksin Siswa** yang ada di pojok kiri atas, kemudian pilih **Sasaran Vaksinasi SD**.

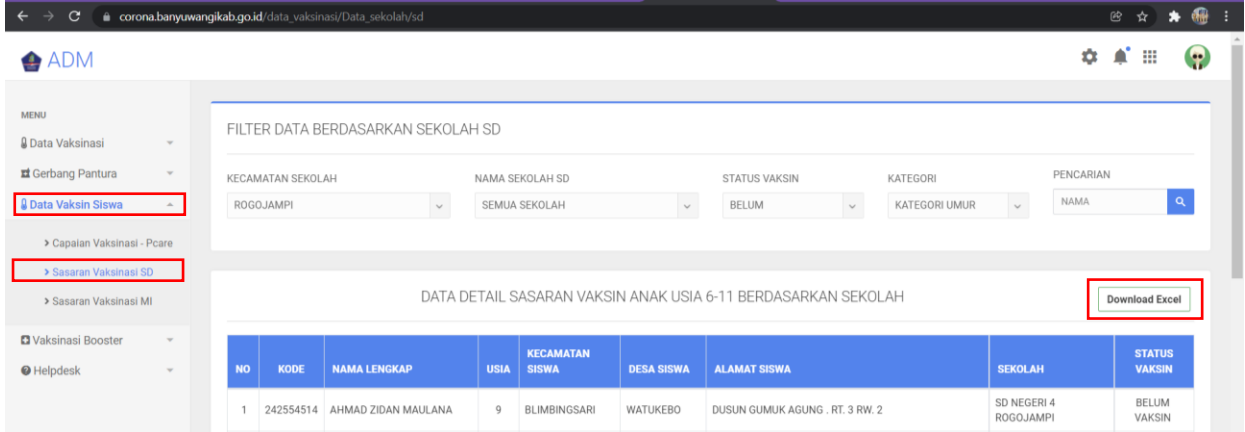

Pada *Nama Sekolah SD* : Pilih nama SD yang ingin anda lihat sasaran vaksinasinya. Disiniadalah nama SD yang ada di kecamatan tersebut.

Pada *Kategori* : Pilih kategori umur yang ingin anda lihat sasaran vaksinasinya. Kategori yang

dimaksud adalah 6 tahun, 7 tahun, 8 tahun, 9 tahun, 10 tahun, 11 tahun atau 'kategori umur' untuk melihat semua sasaran dengan umur 6-11 tahun.

User bisa mendownload data sasaran dengan mengklik tombol **Download Excel**. Untuk menjadi perhatian jika ingin memverval sasaran tidak menghapus Kode/Urut yang ada dan silakan untuk mengedit pada kolom Nama Sekolah, Kelas, keterangan dan mengisikan NIK pada kolom NIK jika daftar sasaran tersebut ada yang sudah divaksin.

#### **3.** Sasaran Vaksinasi MI

**Try It:** Silakan klik **Data Vaksin Siswa** yang ada di pojok kiri atas, kemudian pilih **Sasaran Vaksinasi MI**.

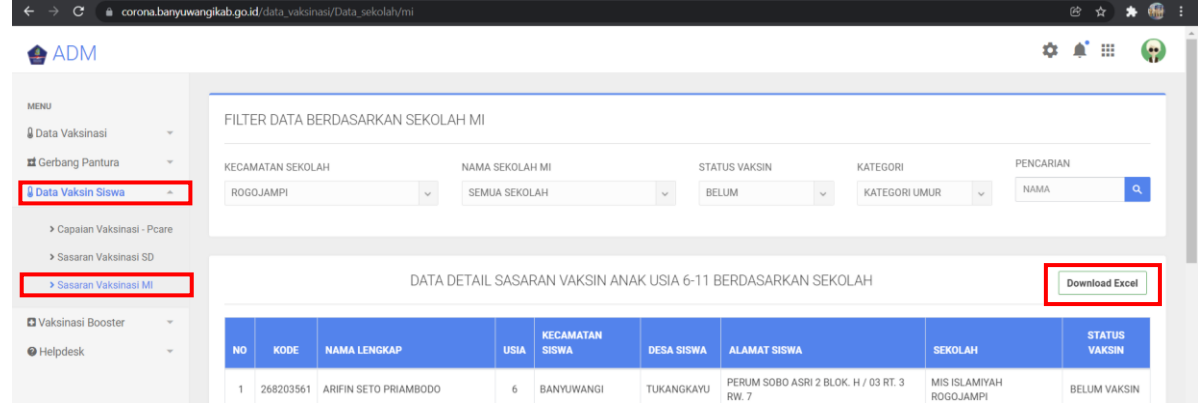

Pada *Nama Sekolah MI* : Pilih nama MI yang ingin anda lihat sasaran vaksinasinya. Disini adalah nama MI yang ada di kecamatan tersebut.

Pada *Kategori* : Pilih kategori umur yang ingin anda lihat sasaran vaksinasinya. Kategori yang dimaksud adalah 6 tahun, 7 tahun, 8 tahun, 9 tahun, 10 tahun, 11 tahun atau 'kategori umur' untuk melihat semua sasaran dengan umur 6-11 tahun.

User bisa mendownload data sasaran dengan mengklik tombol **Download Excel**. Untuk menjadi perhatian jika ingin memverval sasaran tidak menghapus Kode/Urut yang ada dan silakan untuk mengedit pada kolom Nama Sekolah, Kelas, keterangan dan mengisikan NIK pada kolom NIK jika daftar sasaran tersebut ada yang sudah divaksin.

# Menu VAKSINASI BOOSTER

### Menu Vaksinasi Booster berisi tentang **data sasaran vaksin booster.**

Silakan klik **Vaksinasi Booster** yang ada di pojok kiri, kemudian pilih **Sasaran Vaksin Booster**.

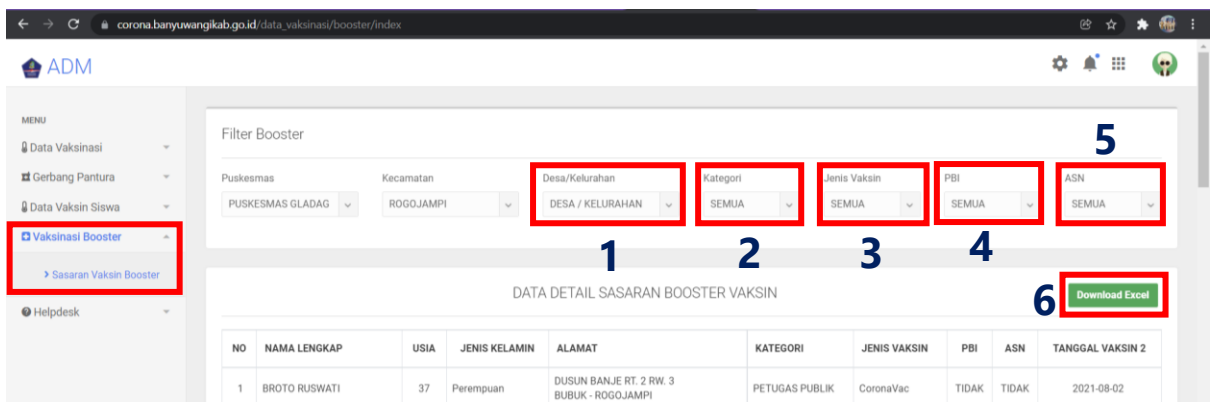

- **1.** Pada *Desa/Kelurahan* : Pilih desa/kelurahan yang ingin anda lihat sasaran vaksinasinya.
- **2.** Pada *Kategori* : Pilih kategori yang ingin anda lihat sasaran vaksinasinya. Kategori sasaranvaksinasi diantaranya adalah Lansia, Petugas Publik, Remaja, SDM Kesehatan, Tahap 3 dan Semua Kategori (menampilkan semua kategori yang ada).
- **3.** Pada *Jenis Vaksin* : Pilih jenis vaksin yang ingin anda lihat sasaran vaksinasinya. Jenis Vaksindiantaranya adalah Astra Zeneca, CoronaVac, CoronaVac Biofarma, Moderna, Sinopharm dan Semua Jenis (menampilkan semua jenis vaksin yang ada). Jenis Vaksin yang dimaksud adalah Jenis Vaksin ke 2 yang diterima oleh orang tersebut.
- **4.** Pada *PBI* : PBI yang dimaksud adalah Penerima Bantuan Iuran. Disini terdapat pilihan "Iya",yang berarti orang tersebut termasuk penerima bantuan iuran, "Tidak" yang berarti orang tersebut bukan termasuk penerima bantuan iuran, dan "semua" yang berarti menampilkan seluruh sasaran booster yang menerima maupun bukan penerima bantuan iuran.
- **5.** Pada *ASN* : Disini terdapat pilihan "Iya", yang berarti orang tersebut merupakan ASN, "Tidak" yang berarti orang tersebut bukan merupakan ASN dan "semua" yang berarti menampilkan seluruh sasaran booster yang ASN maupun bukan ASN.
- **6.** User bisa mendownload data sasaran dengan mengklik tombol **Download Excel**.